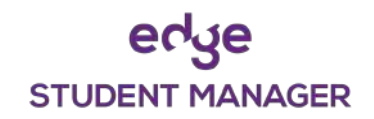

# **Edge Mobile App**

(Primary / Intermediate Schools) Page 1/2

## **Downloading the Mobile App**

### **Android phones:**

Go to the **Play Store and s**earch for Musac edge.

### **Apple i-phone:**

Go to the App store and search for Musac edge.

Install the edge app (Make sure you install the **purple** icon not the blue icon)

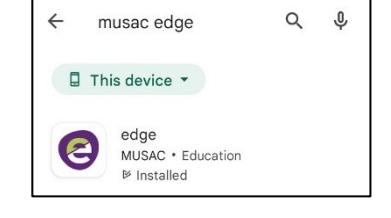

## **Logging in**

Click on the edge mobile icon to launch the app. You will be taken to a screen where you will be asked to create a 4-digit pin.

After creating and confirming your PIN you will be taken to the login screen.

Enter your **email address** in the top line. This must be the email address that you supplied to the school, and they have on file for you. *(Note: only legal registered guardians with SGHS will be able to access their child's details).*

Now click on the '**Reset edge password'** button

This will send an email to the email address you logged in with (provided this is what the school have on file)

Go to your emails and look for an email (if not in your inbox check your junk email folder). The email is from Edge Learning.

This email contains a link that will allow you to setup a password. Click on the link and you will be taken to a screen where you enter and confirm your password.

Your password must be a minimum of 6 characters.

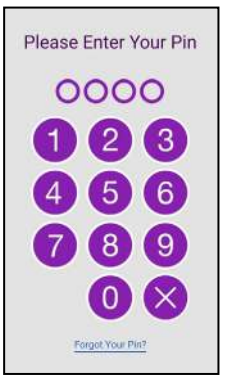

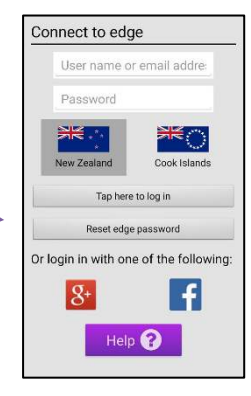

#### **Password Reset**

A password reset has been requested. If the username or email address provided is valid, an email will be sent containing the password reset link. Please check your email.

# **STUDENT MANAGER**

# **Edge Mobile App**

(Primary / Intermediate Schools) Page 2/2

Once you have created your password you can open the edge mobile app again and enter your PIN (already created).

This will take you to the login screen. Enter your email address in the top line and your password in the box underneath

Now click the **'Tap here to log in'** button. You only need to enter your email and password once. All other logins you only need your pin.

This will then take you to the front screen

There are a series of labelled tiles that when tapped bring up information on your child (e.g., attendance)

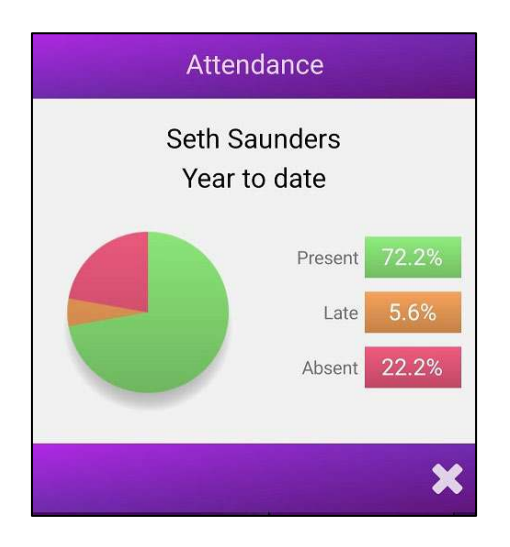

The school can also push announcements and notifications to the app. These will appear at the bottom of the screen.

You can click the **'Notify School of Absence'** tile and this will notify the school of your child's absence for up to a maximum of 3 days)

After 3 minutes of non-use the Edge app will log out and require you to enter your 4-digit pin to re-open.

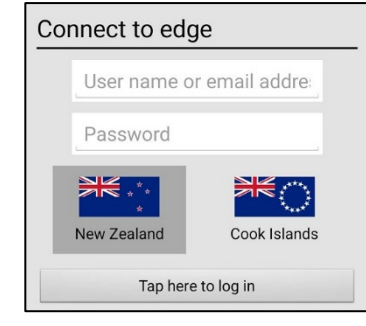

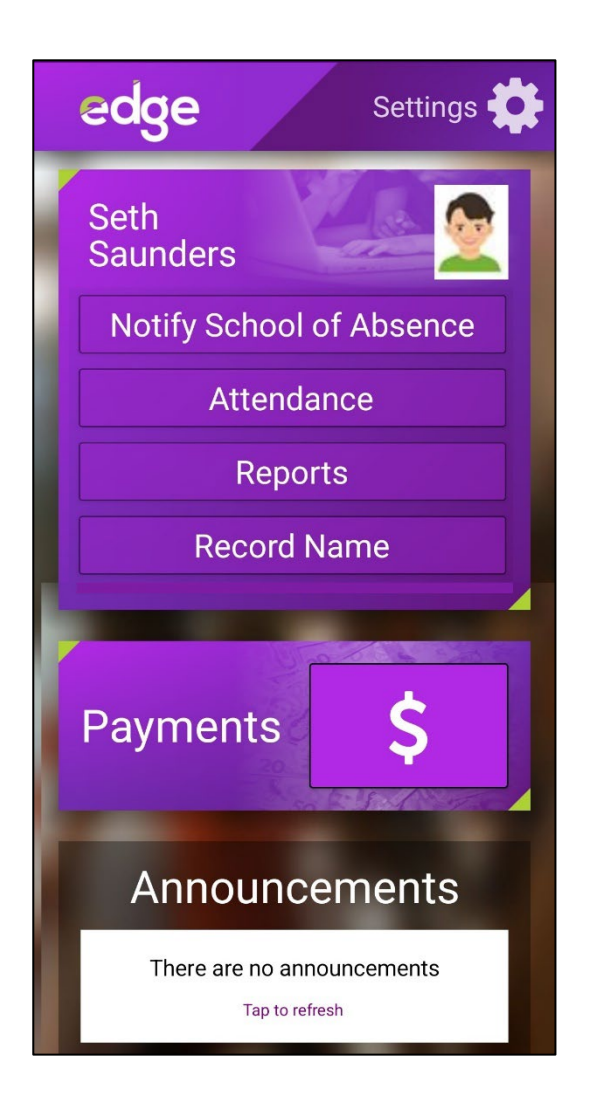